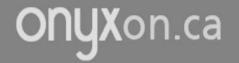

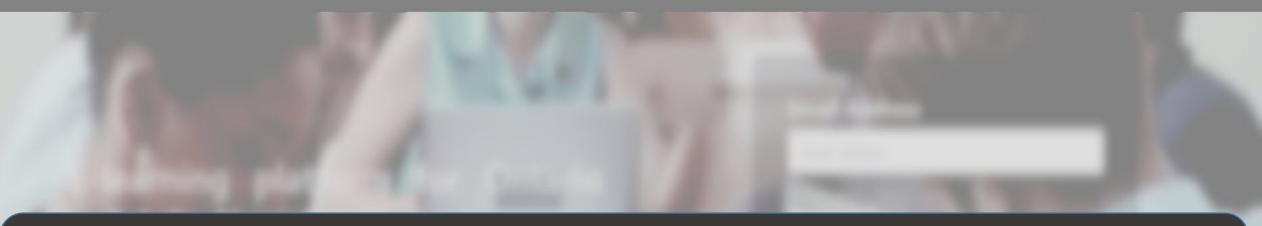

# How to Change your ePortfolio View

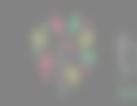

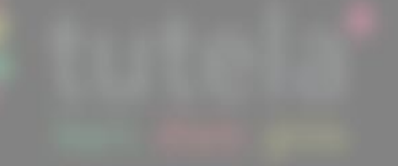

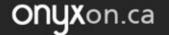

#### 1. Click on ePortfolio.

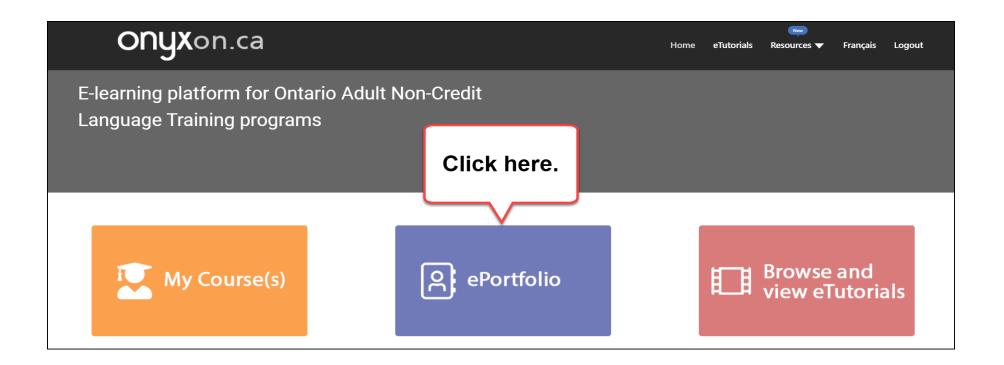

#### 2. Look at your artifact cards.

#### Each artifact has a card in your ePortfolio.

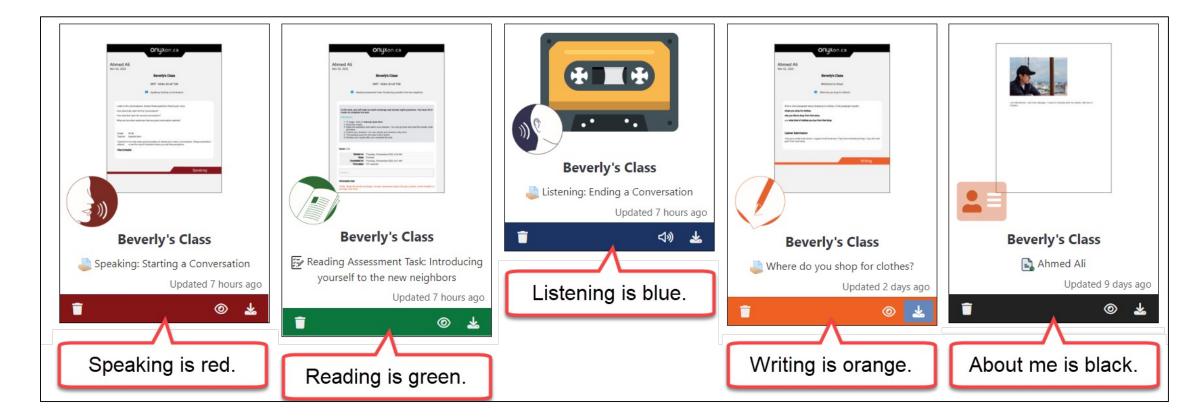

ONUX on.ca

## 3. Do you want to see only listening files?

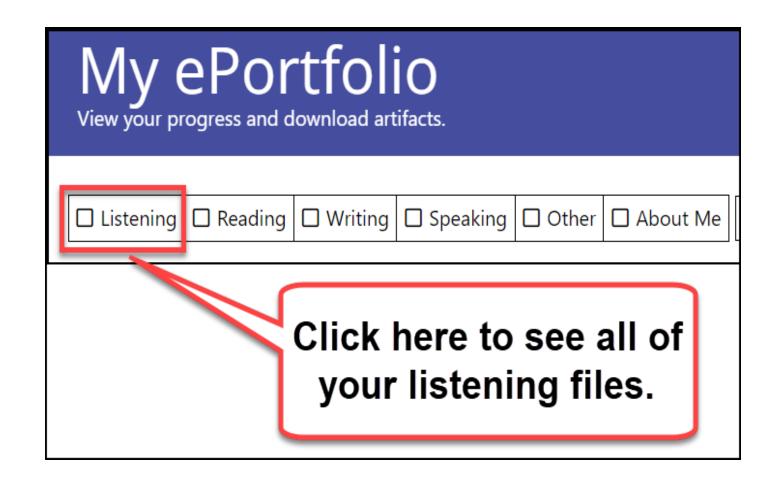

#### There is only one listening file.

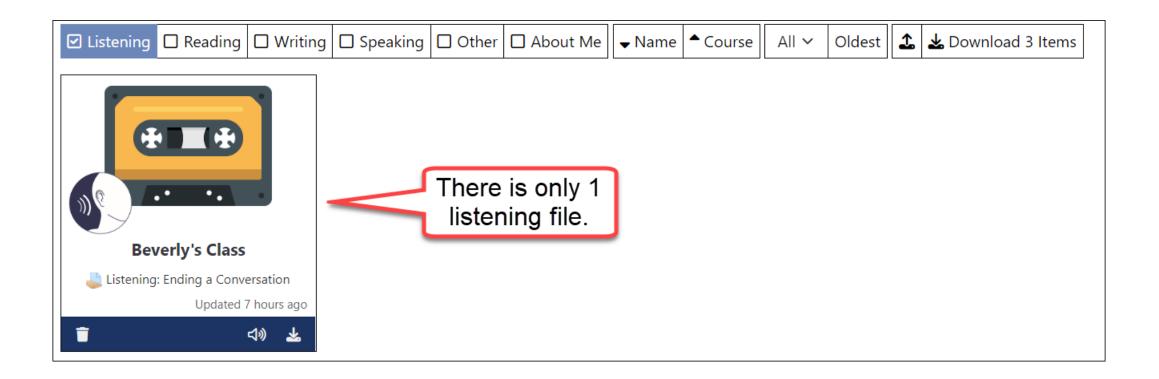

# 4. Do you want to see files for other skills?

**ONUX**on.ca

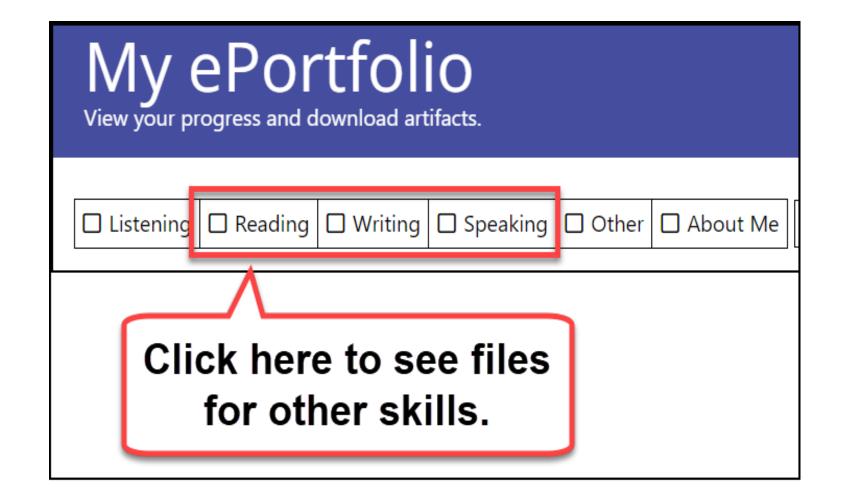

#### 5. Do you want to see About Me files?

# My ePortfolio

View your progress and download artifacts.

Listening Reading Writing Speaking Other About Me

Click here to see files for About Me.

## 6. Click on Name.

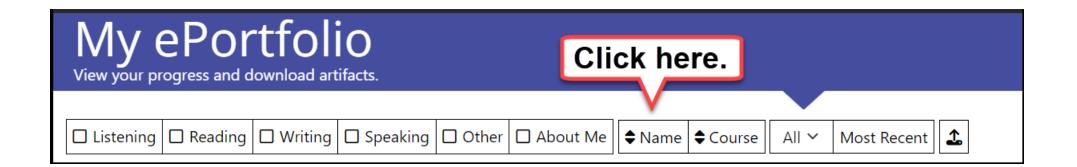

# Your files change to alphabetical order.

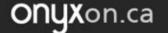

#### 7. Click on Course.

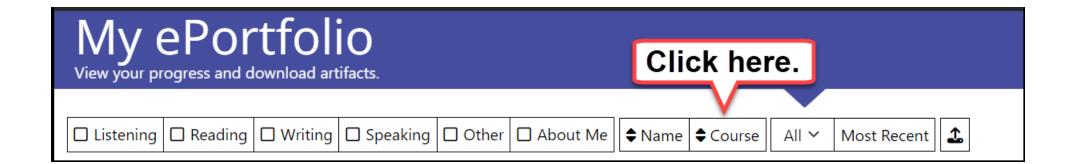

#### All the files of the course are next to each other.

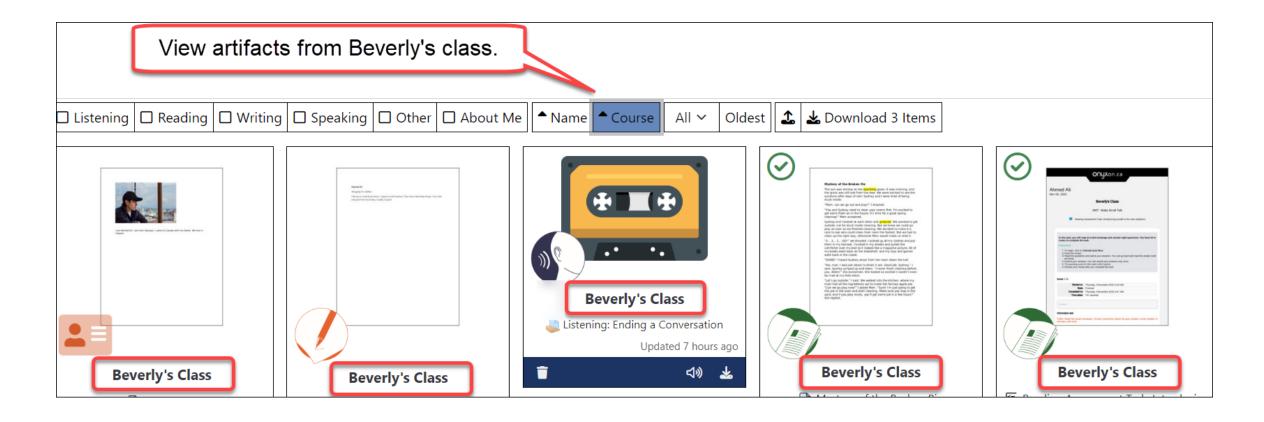

## How many artifacts do you want to see?

ONYXon.ca

| View and update a learner's ePortfolio.  |                     |                      |                   |              |          |
|------------------------------------------|---------------------|----------------------|-------------------|--------------|----------|
|                                          |                     |                      | C                 | lick here.   |          |
| Digital Citizenship CLB~// Ahmed Ali ~ 2 |                     |                      |                   |              |          |
| Listening Reading                        | 🗆 Writing 🔲 Speakin | ng 🗌 Other 🔲 About M | e 🗸 Name 🗣 Course | All 🗸 Oldest | <b>1</b> |

#### Choose a number.

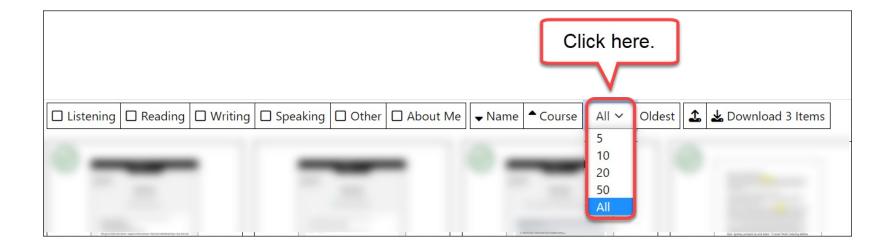